**Verwaltungsakademie Berlin**

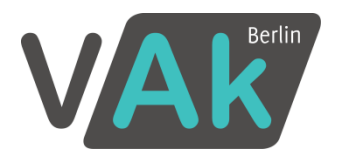

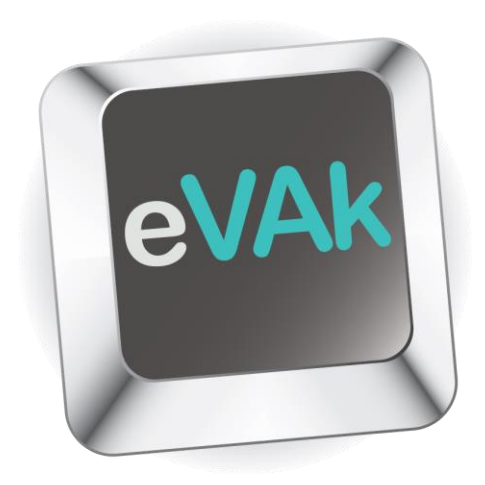

# **Handreichung zur elektronischen Verwaltungsakademie für Fortbildungsbeauftragte**

Stand: Januar 2018

# **Inhalt**

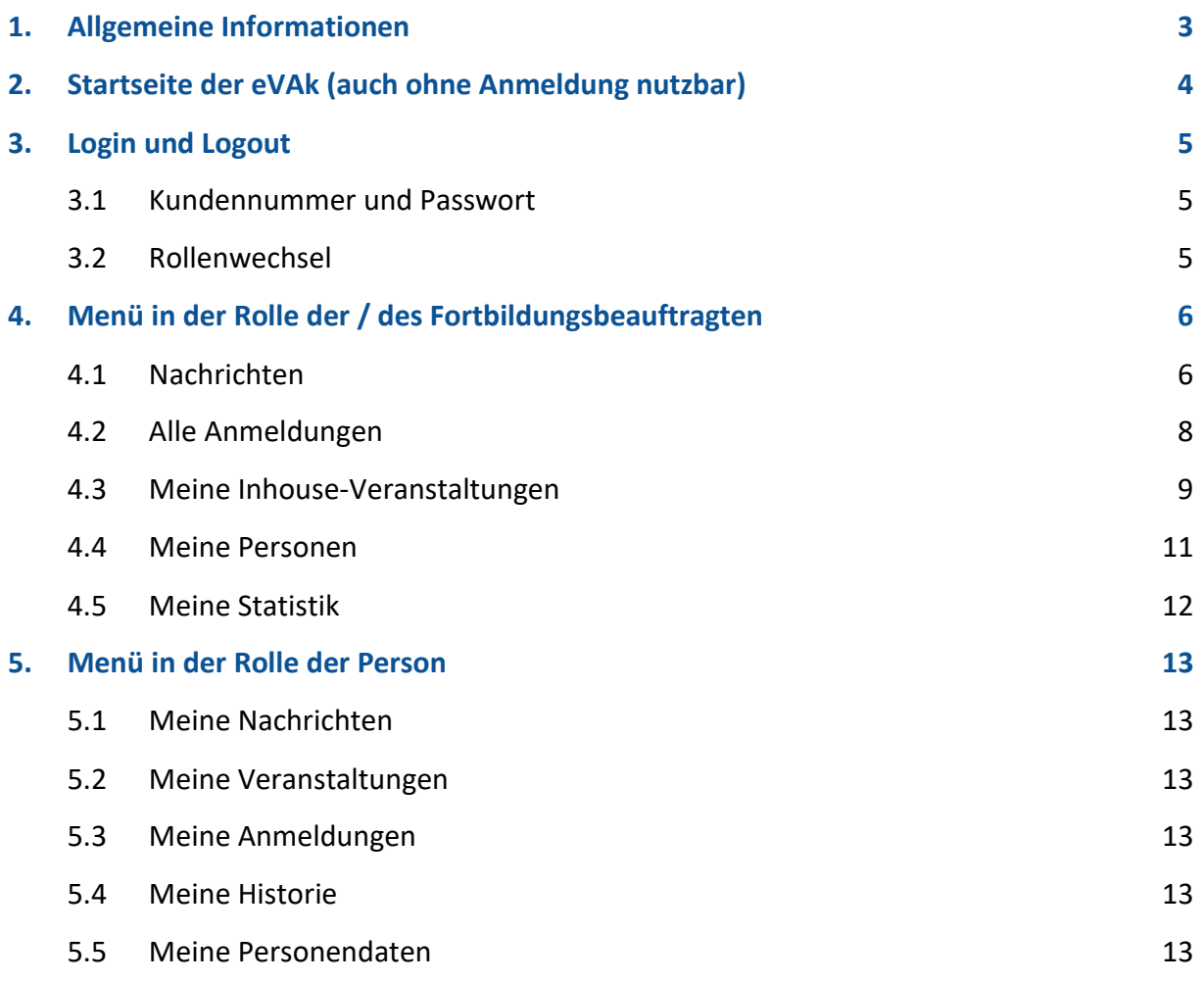

# <span id="page-2-0"></span>**1. Allgemeine Informationen**

Nachfolgend finden Sie einige nützliche Tipps zum Umgang mit der elektronischen Verwaltungsakademie Berlin (eVAk) in Ihrer Funktion als Fortbildungsbeauftragte oder Fortbildungsbeauftragter. Wenn Sie die eVAk als Teilnehmer/in nutzen, können Sie weitere Hinweise aus der Handreichung für [Teilnehmerinnen und Teilnehmer](http://www.vak.berlin.de/dokumente/pdf/informationen/Tutorial_Person.pdf) entnehmen.

Die eVAk ermöglicht Ihnen einen persönlichen und stets aktuellen Zugriff auf die im Rahmen Ihrer Tätigkeit als Fortbildungsbeauftragte/r benötigten Daten Ihrer Kolleginnen und Kollegen.

Der Zugriff auf die eVAk <http://www.vak.berlin.de/evak/> kann aus dem **Berliner Intranet** und aus dem **Internet** erfolgen.

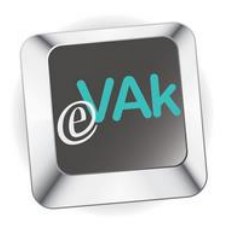

Veranstaltungen suchen Glossar **Hilfe** 

Für Ihren persönlichen Zugang mit Zugriff auf Ihre Daten sind eine Kundennummer bei der VAk und ein Passwort erforderlich (vgl. [Punkt 3\)](#page-4-0).

Eine Übersicht zu den häufigsten Fragen erhalten Sie unter dem Menüpunkt Hilfe. Im Glossar werden bspw. die Unterschiede zwischen den verschiedenen Anmeldestatus deutlich.

# <span id="page-3-0"></span>**2. Startseite der eVAk (auch ohne Anmeldung nutzbar)**

Wie bisher können Sie das Onlineprogramm frei nach Stichworten durchsuchen oder in der Themenübersicht stöbern.

Da die eVAk direkt auf dem von der Verwaltungsakademie eingesetzten Bildungsmanagementsystem (BMS) ORBiS aufsetzt, haben Sie bei der Recherche den gleichen Sachstand wie die Mitarbeiterinnen und Mitarbeiter der Verwaltungsakademie.

Jede Änderung bei Terminen oder Inhalten wird sofort veröffentlicht und jede neue Veranstaltung ist sofort nach dem Erfassen in der eVAk sichtbar. Detaillierte Angaben zur Veranstaltungssuche finden Sie in der Handreichung für Teilnehmerinnen Deuternen nehmer.

Sie können den Programmbereich frei **nach Stichwörtern** durchsuchen:

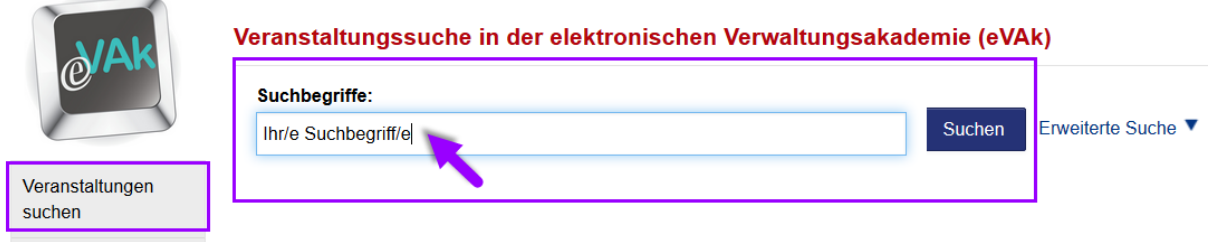

Ein Klick auf "Erweiterte Suche" öffnet die Optionen, um nach

- $\rightarrow$  Format,
- $\rightarrow$  Zielgruppe,
- $\rightarrow$  Beginn oder
- $\rightarrow$  Neue Themen

zu filtern.

#### Veranstaltungssuche in der elektronischen Verwaltungsakademie (eVAk)

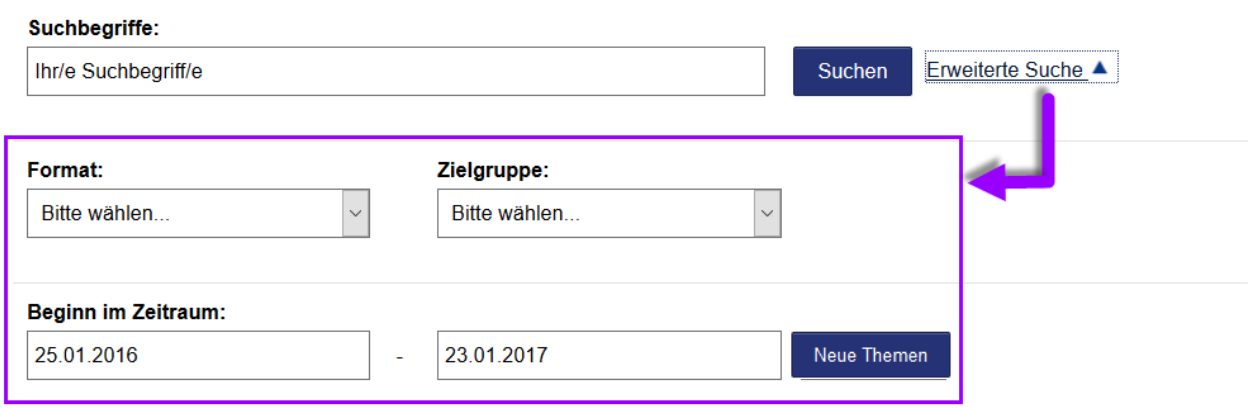

# <span id="page-4-0"></span>**3. Login und Logout**

#### <span id="page-4-1"></span>**3.1 Kundennummer und Passwort**

Nach einem erfolgreichen Login erhalten Sie weitergehende Zugriffe auf Ihre Daten. Detaillierte Angaben zur Freischaltung und Anmeldung in der eVAk finden Sie in der Handreichung für [Teilnehmerinnen und Teilnehmer.](http://www.vak.berlin.de/dokumente/pdf/informationen/Tutorial_Person.pdf)

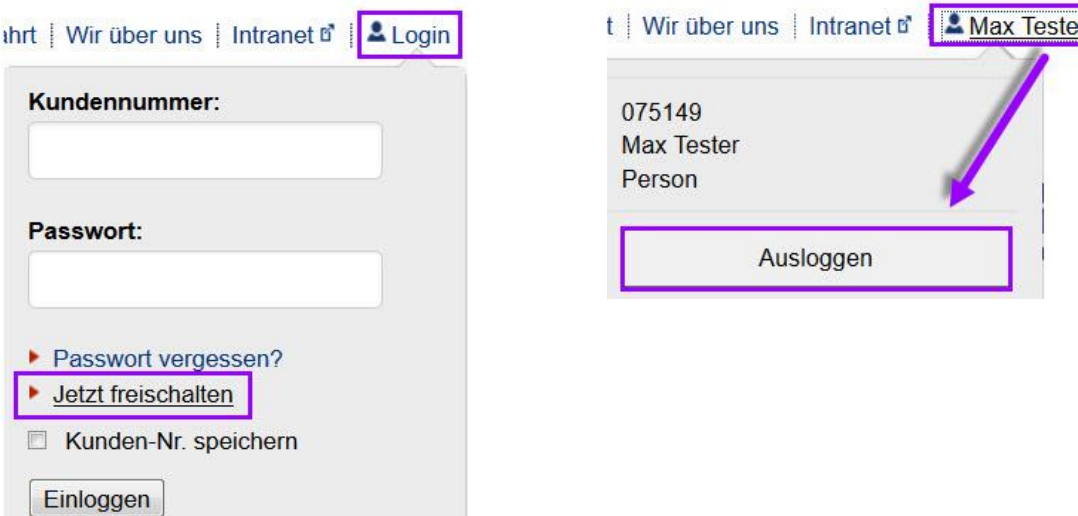

## <span id="page-4-2"></span>**3.2 Rollenwechsel**

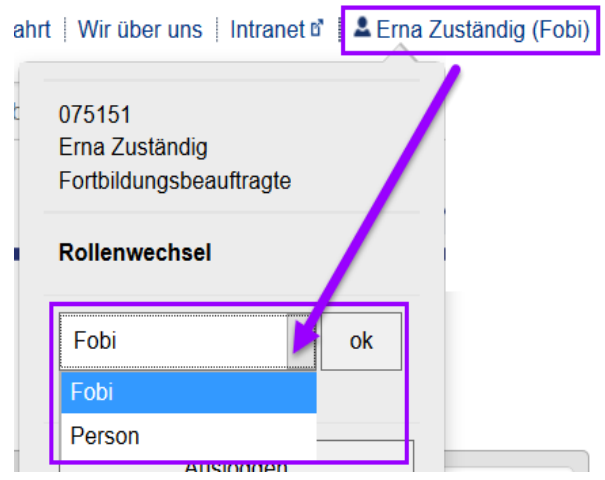

Standardmäßig werden Sie beim Einloggen in Ihrer Rolle als Fortbildungsbeauftragte/r angemeldet.

Nach erfolgter Anmeldung können Sie im Login-Bereich entweder Ihre **Rolle** als Person oder Ihre Rolle als Fortbildungsbeauftragte/r anwählen.

Klicken Sie hierzu bitte auf den Link unter Ihrem Namen. Es öffnet sich das Fenster "Rollenwechsel". Wählen Sie [Fobi] bzw. [Person] und bestätigen Sie mit [ok].

Über dasselbe Fenster können Sie sich auch aus der eVAk **ausloggen**.

Veranstaltungen

suchen

Glossar

## <span id="page-5-0"></span>**4. Menü in der Rolle der / des Fortbildungsbeauftragten**

Als Fortbildungsbeauftragte/r finden Sie im linken Menü Funktionen, mit denen Sie die Fortbildungswünsche der Beschäftigten Ihres Hauses übersichtlich und zeitnah bearbeiten können. Nachfolgend erhalten Sie Tipps zu den Menüpunkten:

 [Nachrichten](#page-5-1) **Hilfe Nachrichten**  [Alle Anmeldungen](#page-7-0) Alle Anmeldungen [Meine Inhouse-Veranstaltungen](#page-8-0) Meine Inhouse-Veranstaltungen [Meine Personen](#page-10-0) **Meine Personen**  [Meine Statistik](#page-11-0) **Meine Statistik** 

## <span id="page-5-1"></span>**4.1 Nachrichten**

Unter diesem Menüpunkt finden Sie eine Auflistung der aktuellen Interessenbekundungen Ihrer Kolleginnen und Kollegen, die noch nicht von Ihnen oder Ihrem örtlichen Fortbilungsteam bearbeitet wurden. Durch entsprechende Links können Sie bequem auf alle erforderlichen Informationen zu der jeweiligen Interessenbekundung zurückgreifen.

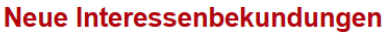

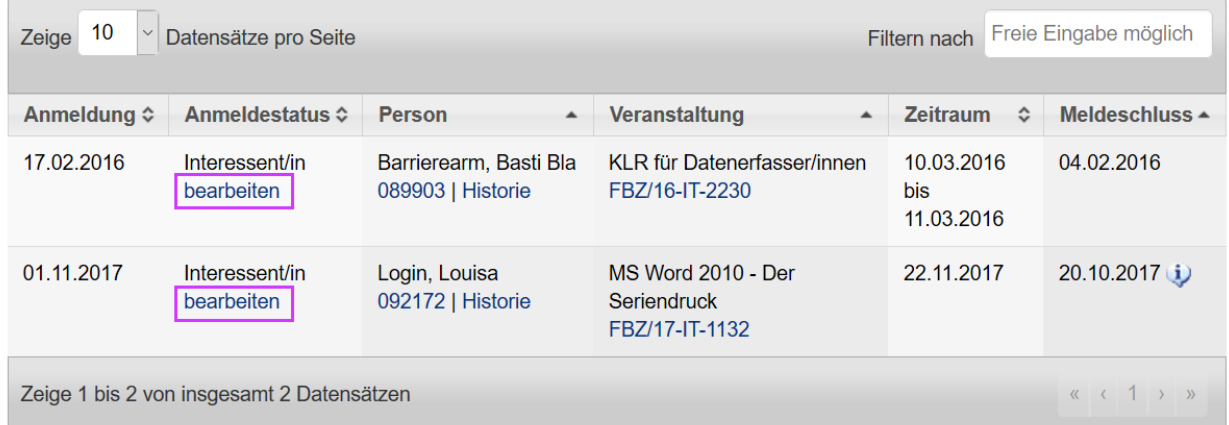

So führt Sie der Klick auf die Veranstaltungsnummer direkt zur Detailansicht der Veranstaltung, damit Sie sich die Inhalte anschauen können; über einen Klick auf die Kundennummer können Sie weitere Informationen zu der jeweiligen Person erlangen.

Als Fortbildungsbeauftragte/r können nur Sie eine Interessenbekundung einer Person zu einer gültigen Anmeldung erklären.

Wenn Sie auf [**bearbeiten**] unter dem Anmeldestatus geklickt haben, öffnet sich eine Eingabemaske.

Im Feld "Eintragungen der/des Fortbildungsbeauftragten" können Sie den Anmeldestatus von "Interessent" auf "angemeldet" oder auf "abgelehnt" setzen.

- **angemeldet**
	- = Anmeldung wird beim Meldeschluss durch die VAk berücksichtigt
- **abgelehnt**
	- = die Anmeldung wird zum Meldeschluss nicht berücksichtigt

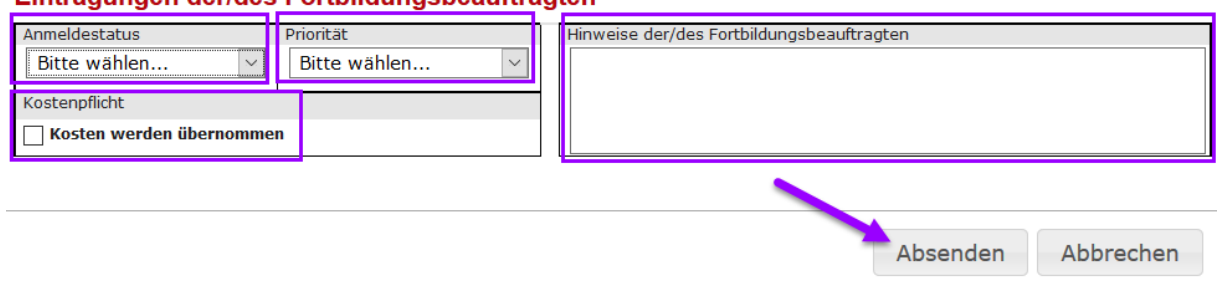

Bei bestätigten Anmeldungen können Sie zusätzlich noch eine Priorität vergeben und weitere Hinweise eintragen sowie bei kostenpflichtigen Veranstaltungen die Übernahme der Kosten erklären. Die Priorität sowie die Hinweise können bis zum Meldeschluss der jeweiligen Veranstaltungen auch im Nachhinein noch angepasst werden [\(siehe Punkt 4.2\)](#page-7-0).

## **Personen für Seminare anmelden**

Eintrogungen derldes Earthildungeheeuftregten

Eine Besonderheit bildet die direkte Anmeldung einer Person durch Ihren Fortbildungsbereich. Hierbei können Sie bspw. Beschäftigte, die keinen eigenen Zugang zu einem PC-Arbeitsplatz haben, für Kurse über die eVAk anmelden.

Gehen Sie auf "Veranstaltungen suchen" und suchen Sie entweder nach der gewünschten Kursnummer oder nach bestimmten Begriffen. Anschließend gelangen Sie mit Klick auf die Kursnummer in die Detailansicht. Am Ende der Kursinhalte klicken Sie auf "Zum elektronischen Anmeldeformular". Im Bereich "Name" können Sie nach Personen Ihrer Einrichtung suchen. Neben dem Nachnamen kann auch der Vorname und das Stellenzeichen als Suchbegriff eingegeben werden. Durch Absenden wird die Person im Status "angemeldet" zur Veranstaltung hinzugefügt.

## <span id="page-7-0"></span>**4.2 Alle Anmeldungen**

Die bearbeiteten Fortbildungsanträge für Veranstaltungen, die noch nicht beendet wurden, können Sie sortiert nach dem Anmeldedatum jeder- zeit über den Menüpunkt "Alle Anmeldungen" einsehen.

Innerhalb dieses Datensatzblocks können Sie flexibel nach bestimmten Teilnehmenden suchen, nach Anmeldestatus (bspw. weggeblieben) oder Veranstaltungsnummern.

**Alle Anmeldungen** 

| 10<br>Freie Eingabe möglich<br>$\kappa$ (1) »<br>Filtern nach<br>Datensätze pro Seite<br>Zeige |                |                          |                                             |                                                                                       |   |                        |
|------------------------------------------------------------------------------------------------|----------------|--------------------------|---------------------------------------------|---------------------------------------------------------------------------------------|---|------------------------|
| Anmeldung -                                                                                    | Meldeschluss ≎ | Anmeldestatus ≎          | ≎<br>Person                                 | <b>Veranstaltung</b>                                                                  | ≎ | <b>Zeitraum</b><br>- 0 |
| 10.12.2017                                                                                     | 12.02.2018     | angemeldet<br>bearbeiten | Ausprobierer, Max<br>075149   Historie      | Haushaltsplanaufstellung<br>FBZ/18-IT-2170                                            |   | 19.03.2018             |
| 10.12.2017                                                                                     | 12.04.2018     | angemeldet<br>bearbeiten | Barrierearm, Basti Bla<br>089903   Historie | Bürgerbeteiligung mit der<br>E-Partizipationsplattform<br>meinBerlin<br>FBZ/18-O-1262 |   | 17.05.2018             |

Wenn Sie alle Anmeldungen einer bestimmten Person suchen, wählen Sie erst die Person aus und dann die Datensatzblöcke. Auch hier öffnet ein Klick auf die Veranstaltungsnummer wieder die Detailansicht der Veranstaltung.

Durch Klick auf [**bearbeiten**] unter dem Anmeldestatus können Sie auch eine bereits von Ihnen bestätigte Anmeldung oder von der VAk erklärte Teilnahme einer Person stornieren bzw. die vergebene Priorität verändern oder die gegebenen Hinweise anpassen.

### <span id="page-8-0"></span>**4.3 Meine Inhouse-Veranstaltungen**

Dieser Menüpunkt gibt Ihnen einen Überblick über alle Inhouse-Veranstaltungen Ihrer Institution an der VAk.

Sie können die Darstellung nach einzelnen Kriterien filtern. Durch einen Klick auf die Veranstaltungsnummer öffnet sich die Detailansicht zur jeweiligen Veranstaltung.

#### **Meine Inhouse-Veranstaltungen**

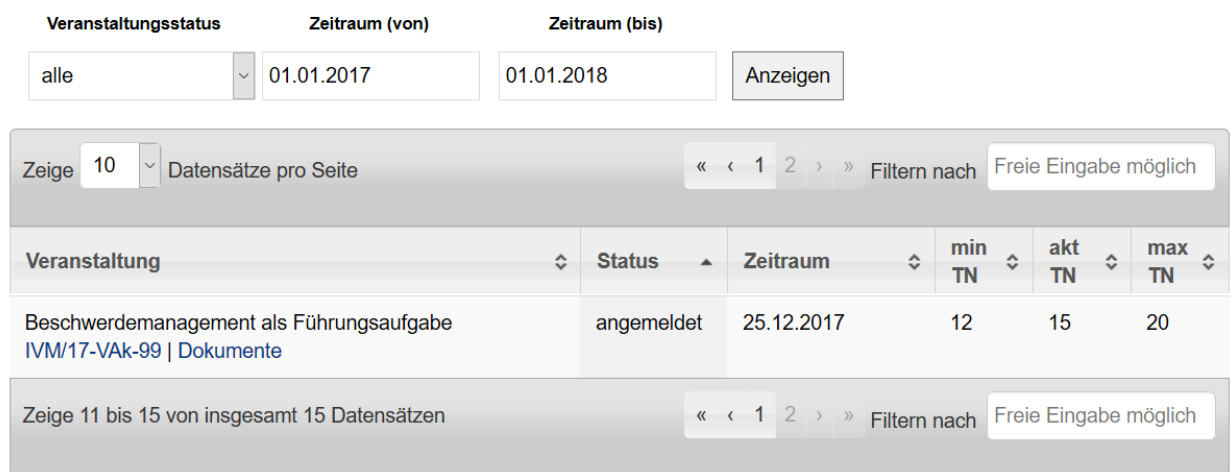

## Dokumente generieren

Im Bereich Dokumente können Sie zur jeweiligen Inhouse-Veranstaltung folgende Dateien generieren

- Teilnahmeliste (mit Namen)
- Teilnahmeliste (Blanko)
- Feedbackbogen für die Teilnehmenden
- Feedbackbogen für die Dozierenden

So können Sie bei Änderungen im Kurs jederzeit die benötigten Dokumente aktualisieren und ausdrucken. Besonders praktisch sind diese Downloadfunktionen, wenn Sie kurzfristig Teilnehmende tauschen möchten.

#### Dokumente für IVM/17-VAk-99

#### **Listen**

- $\blacktriangleright$  Teilnahmeliste
- ▶ Blanko-Teilnahmeliste

#### Feedbackbögen für Dozierende

▶ Feedbackbogen (Schultze, Michael)

#### Feedbackbögen für Teilnehmende

▶ Feedbackbogen (Schultze, Michael)

### Teilnehmende zu Inhousekursen zuordnen

Durch Klick auf die Kursnummer gelangen Sie in die Detailansicht.

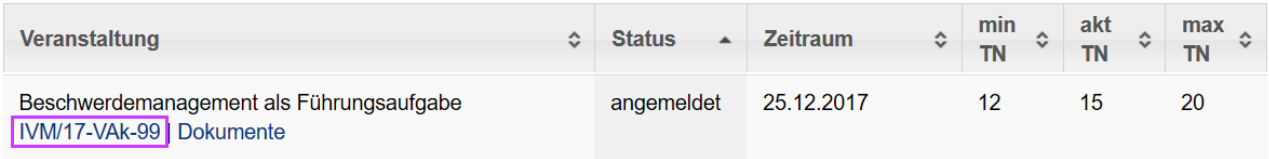

Unter den Kursinhalten können Sie den Anmeldedialog öffnen und ggf. Ihre Beschäftigten direkt als Teilnehmende den Inhousekursen zuordnen.

#### **Personen anmelden**

Die Anmeldung zu dieser Veranstaltung über das Internetportal eVAk bedeutet nicht, dass die Person bereits verbindlich als Teilnehmer gebucht ist.

Über die Vergabe der Teilnehmerplätze entscheidet der/die Referent/in zum Meldeschluss der Veranstaltung.

Den Status der Anmeldung können Sie in der Rubrik »Alle Anmeldungen« jederzeit einsehen.

Zum elektronischen Anmeldeformular

Bitte sprechen Sie im Vorfeld mit Ihren [Ansprechpartner\\*innen der VAk für Ihre Behörde](https://webex2.verwalt-berlin.de/owa/redir.aspx?C=nYRSdIAlNKfVIfS0iGbpXB8xUxeilPtFAZpRGUGZDLU6mpUREkDVCA..&URL=https%3a%2f%2fwww.berlin.de%2fvak%2finhouse%2fvak%2fwir-ueber-uns%2fkontakt%2fartikel.91656.php) die Freigabe der Teilnahmeplätze ab. Sofern Ihnen die Kontingentplätze freigegeben worden sind, können Sie sowohl vor Beginn als auch nach der Durchführung des Inhousekurses, die Teilnahmeplätze bis zur maximalen Platzzahl zuordnen.

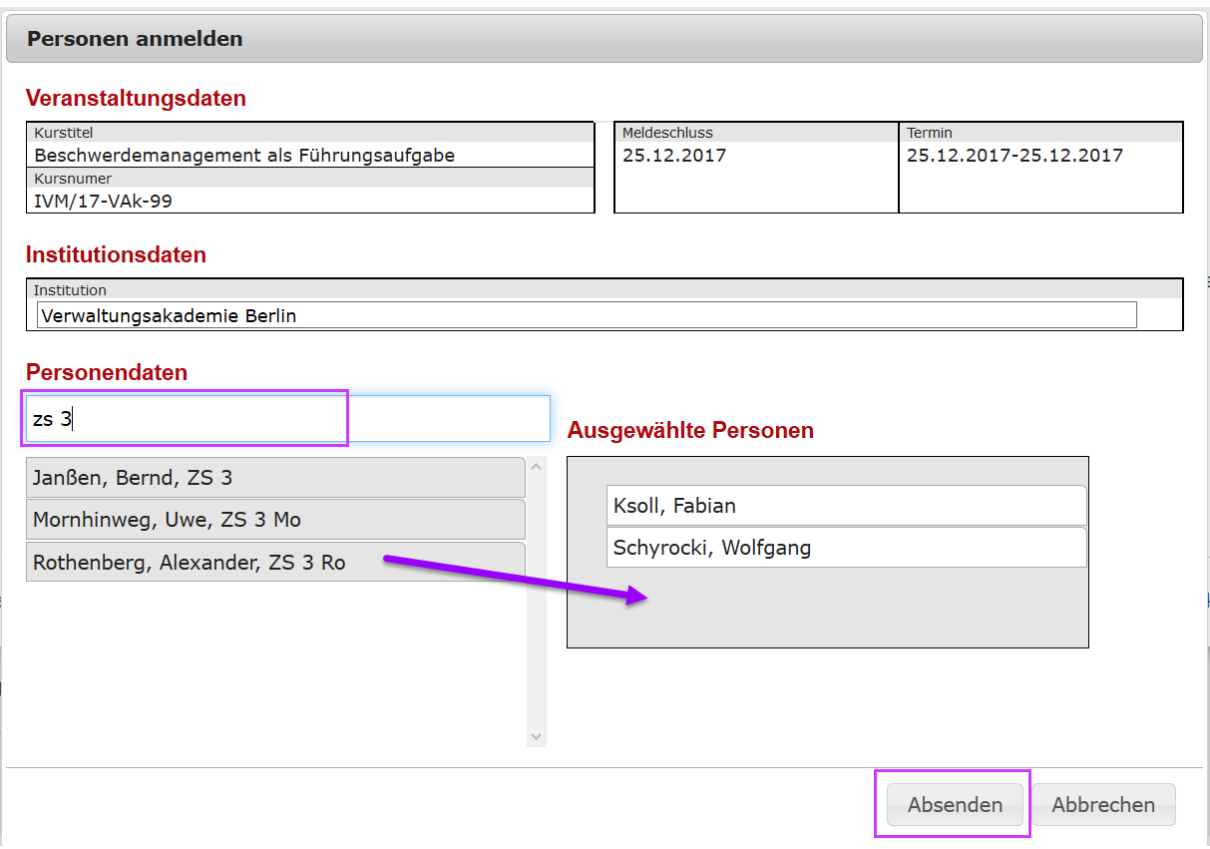

#### <span id="page-10-0"></span>**4.4 Meine Personen**

In der eVAk finden Sie als Fortbildungsbeauftragte/r immer die aktuelle Übersicht Ihrer Kolleginnen und Kollegen, die an der Verwaltungsakademie Berlin registriert sind.

#### **Meine Personen**

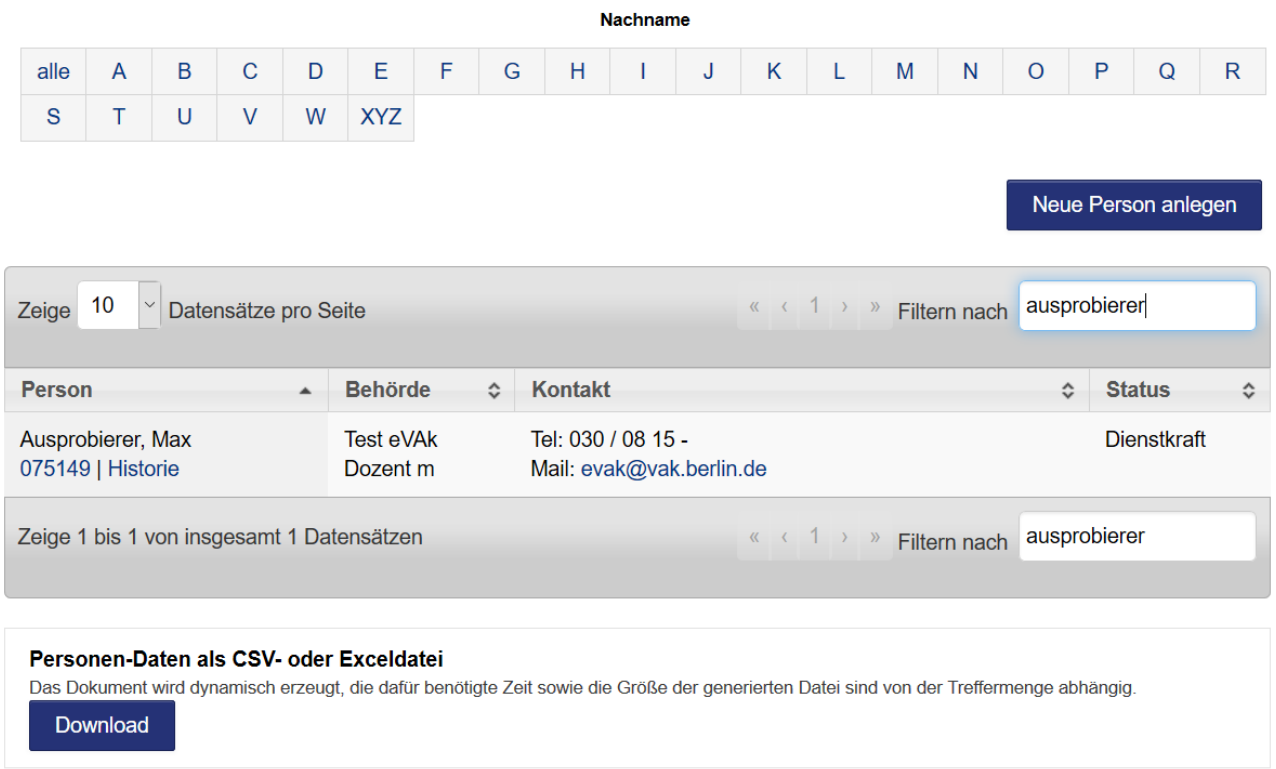

Um die Informationen einer Person anzuschauen oder zu ändern, klicken Sie einfach auf die angezeigte Kundennummer. Die betreffenden Personendaten öffnen sich unter der Übersicht; bitte scrollen Sie nach unten. Ebenso können Sie die Fortbildungshistorie der jeweiligen Beschäftigten einsehen. Ebenso können Sie die Fortbildungshistorie der jeweiligen Beschäftigten einsehen.

#### Neue Person anlegen / Kundennummer generieren

Wenn sich Beschäftigte erstmalig zu einer Fortbildung an der Verwaltungsakademie anmelden möchten, verfügen diese noch nicht über eine Kundennummer. Durch Klick auf die Funktion "Neue Person anlegen" können Sie für die Beschäftigten:

- eine neue Kundennummer generieren (automatisch),
- die Basisdaten anlegen sowie
- die Zuordnung zu Ihrer Institution vornehmen (automatisch).

#### Personenliste exportieren

Der Export der Personendaten steht sowohl als Excel als auch im Format .csv zur Verfügung.

#### <span id="page-11-0"></span>**4.5 Meine Statistik**

Unter diesem Punkt können Sie sich – gefiltert nach "alle Dienstkräfte", "nur Stammdienstkräfte" oder "nur nicht planmäßige Dienstkräfte" sowie nach Zeitraum die Fortbildungen und Anmeldungen Ihrer Kolleginnen und Kollegen anzeigen lassen.

#### **Definitionen:**

- **nur Stammdienstkräfte**
	- = alle Anmeldungen mit dem Status "Teilnehmer"
- **nur nicht planmäßige Dienstkräfte**
	- = temporär Beschäftigte (Azubis, Inspektorinnen und Inspektoren, Rätinnen und Räte)
- **alle Dienstkräfte**
	- = alle Ihrer Behörde zugeordneten Beschäftigten

#### **Meine Statistik**

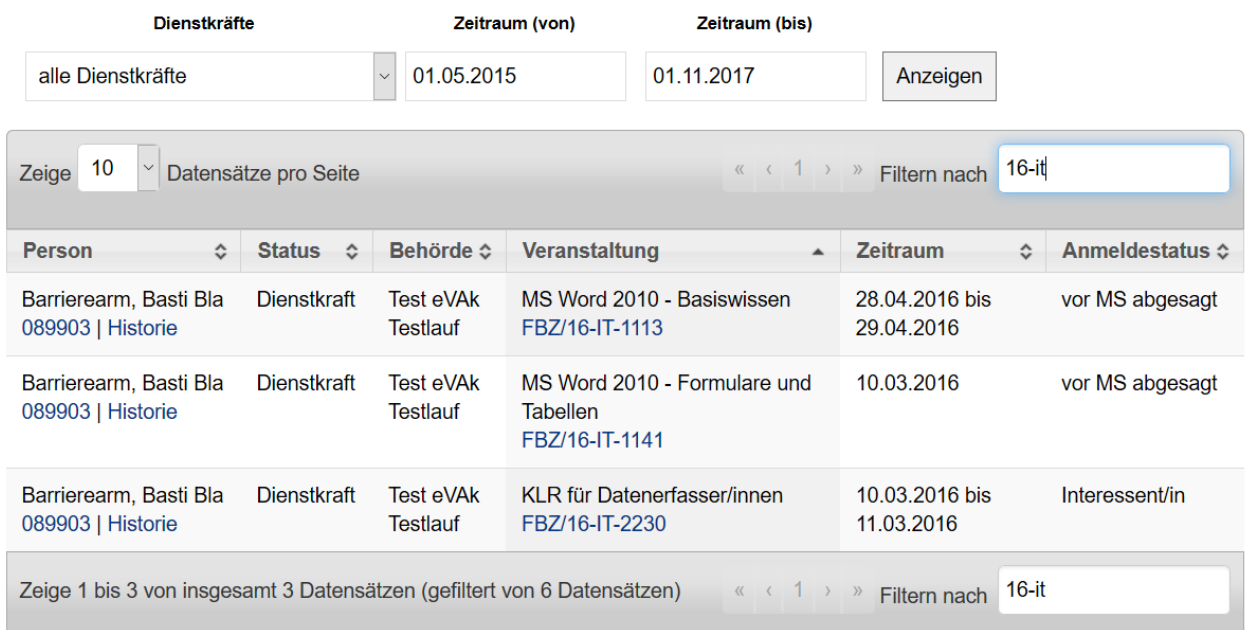

Für Ihre Unterlagen können Sie die nach Ihren Erfordernissen erstellte Statistik als Excel oder csv-Datei erzeugen und weiterverarbeiten.

#### Statistik-Daten als CSV- oder Exceldatei

Das Dokument wird dynamisch erzeugt, die dafür benötigte Zeit sowie die Größe der generierten Datei sind von der Treffermenge abhängig.

Download

## <span id="page-12-0"></span>**5. Menü in der Rolle der Person**

(siehe auch [Punkt 3.2 Rollenwechsel\)](#page-4-2)

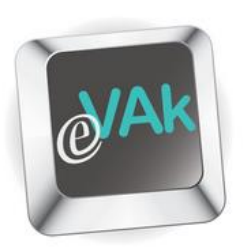

Auch in diesem Menü können Sie jederzeit zur Veranstaltungssuche und zur Hilfe gelangen.

## <span id="page-12-1"></span>**5.1 Meine Nachrichten**

Unter diesem Punkt finden Sie – soweit vorhanden – die Informationen über die Bearbeitung Ihrer eigenen Veranstaltungsanmeldungen.

## <span id="page-12-2"></span>**5.2 Meine Veranstaltungen**

Hier finden Sie stets einen aktuellen Überblick über Ihre laufenden Veranstaltungen an der VAk.

## <span id="page-12-3"></span>**5.3 Meine Anmeldungen**

An dieser Stelle sehen Sie den Bearbeitungsstand Ihrer eigenen aktuellen Anmeldungen und können diese bei Notwendigkeit auch zurückziehen

## <span id="page-12-4"></span>**5.4 Meine Historie**

Die Historie gibt Ihnen einen Überblick über Ihre eigenen Anmeldungen an der VAk, bei denen die Veranstaltung bereits stattgefunden hat.

## <span id="page-12-5"></span>**5.5 Meine Personendaten**

In Ihrem Profil können Sie Einsicht in Ihre an der VAk gespeicherten Daten nehmen und diese bei Bedarf aktualisieren.

Nähere Informationen hierzu finden Sie in der Handreichung für [Teilnehme](http://www.vak.berlin.de/dokumente/pdf/informationen/Tutorial_Person.pdf)[rinnen und Teilnehmer.](http://www.vak.berlin.de/dokumente/pdf/informationen/Tutorial_Person.pdf)

**Wir wünschen Ihnen ein angenehmes Arbeiten mit der eVAk!**

Veranstaltungen suchen

Glossar

Hilfe

**Nachrichten** 

**Meine** Veranstaltungen

Meine Anmeldungen

**Meine Historie** 

Meine Personendaten